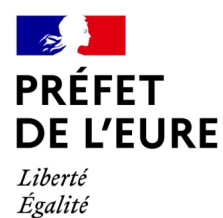

Fraternité

# **PLATEFORME INTERNET « declaration-manifestations.gouv.fr »**

# **HOMOLOGATION D'UN CIRCUIT**

# **<https://declaration-manifestations.gouv.fr/>**

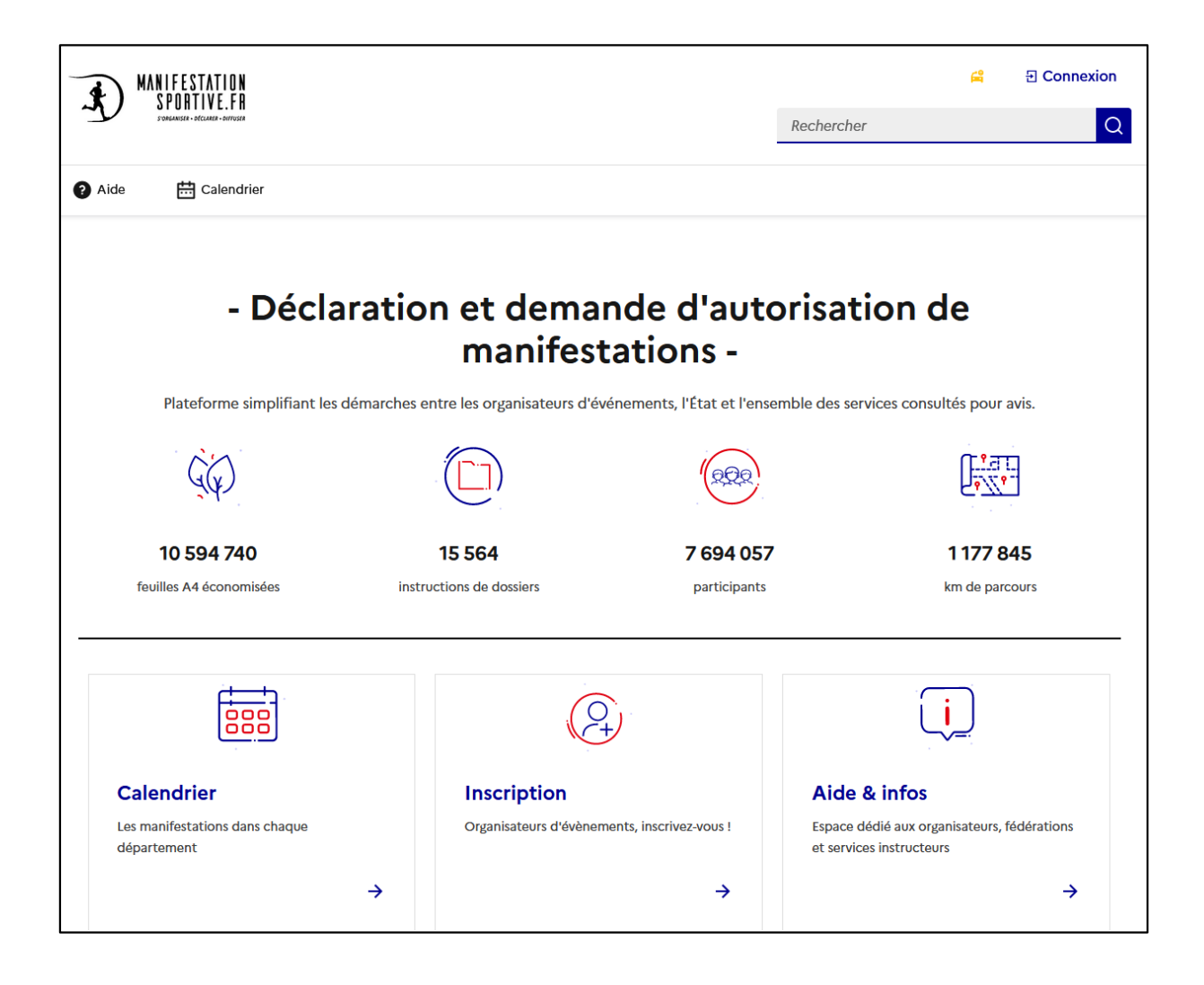

### **I – DEMANDER L'HOMOLOGATION D'UN CIRCUIT**

#### **Demander l'homologation ou le renouvellement d'homologation d'un circuit** en cliquant sur "Créer un dossier" et " Demander l'homologation d'un circuit".

#### Créer un dossier ^

Tableau de bord

Déclarer ou demander l'autorisation pour une manifestation sportive

Déclarer une manifestation NON revendicative à Paris

Demander l'homologation d'un circuit

#### **1 – Rechercher le formulaire**

Complèter les champs du formulaire en sélectionnant toutes les activités pratiquées sur le circuit.

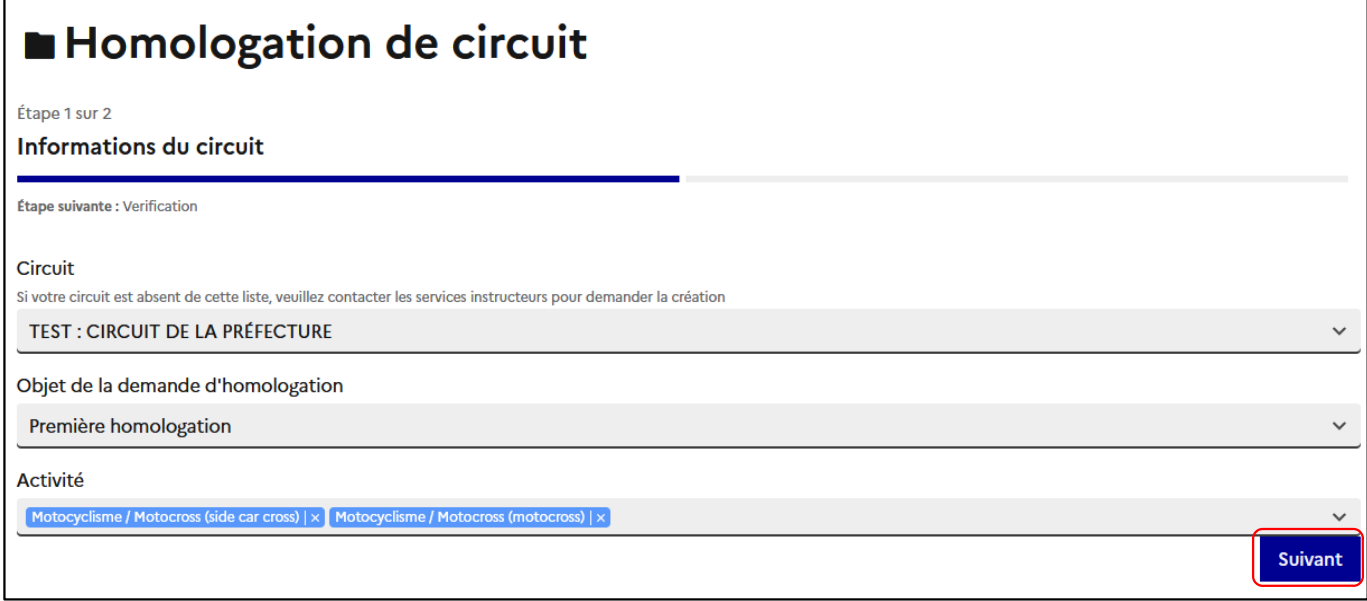

**TRUCS ET ASTUCES** 

**Pour un premier renouvellement sur la plateforme, seléctionner "Première homologation".**

# Homologation de circuit

Étape 2 sur 2 Verification

# **CERFA N°15849**

DEMANDE D'UNE HOMOLOGATION D'UN CIRCUIT<sup>1</sup> (Articles R.331-35 à R.331-44 et A.331-21 du code du sport et R.411-12 du code de la route)

Accéder au formulaire

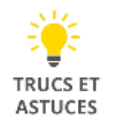

**Prendre en compte les informations réglementaires précisées dans la notice.**

### **2 – Complèter le formulaire**

La partie "Déclaration initiale" n'est pas modifiable.

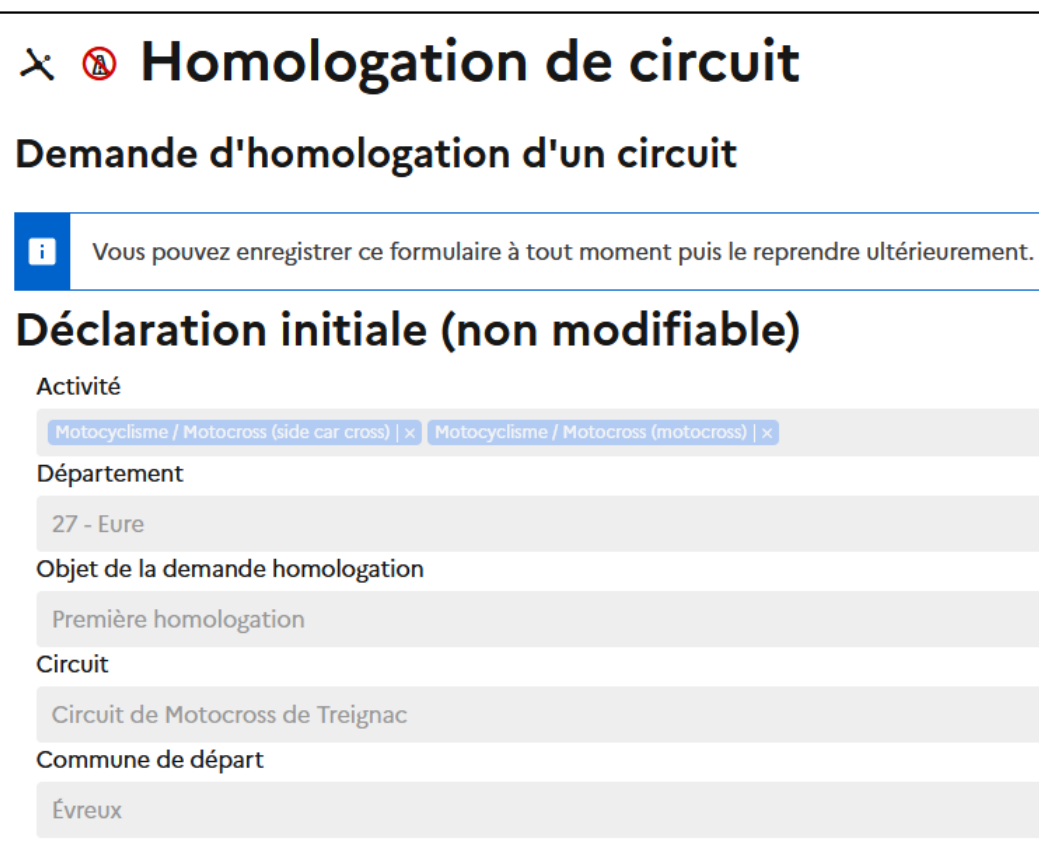

# Détail de l'homologation

Nom de l'homologation ?

Première homologation - TEST : CIRCUIT DE LA PRÉFECTURE

Date et heure de début ?

03/06/2024 08:00

Date et heure de fin ?

03/06/2028 08:00

**Désignation** 

Date idéale permettant le commencement des activités sur le circuit

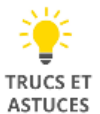

**Saisir la date souhaitée du début de l'homologation.**

**Une demande de modification de ce champ sera effectuée par le service instructeur pour l'ajuster avec la date de signature de l'arrêté d'homologation.**

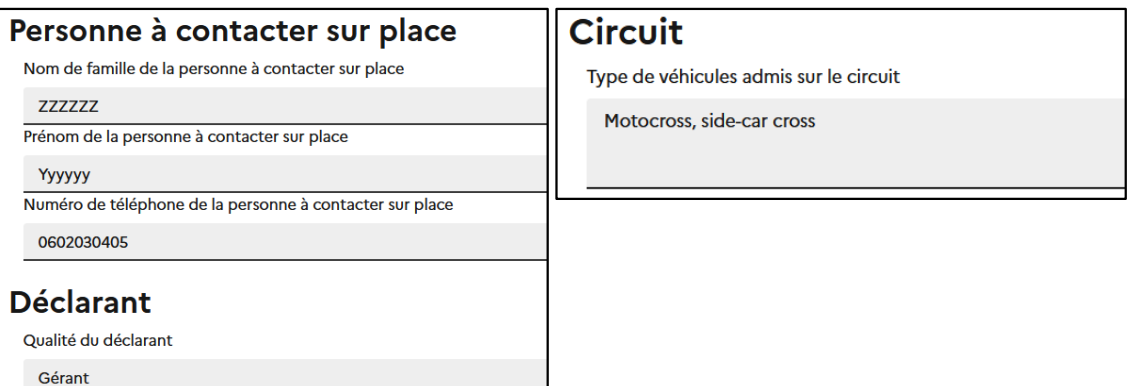

 $\Box$ 

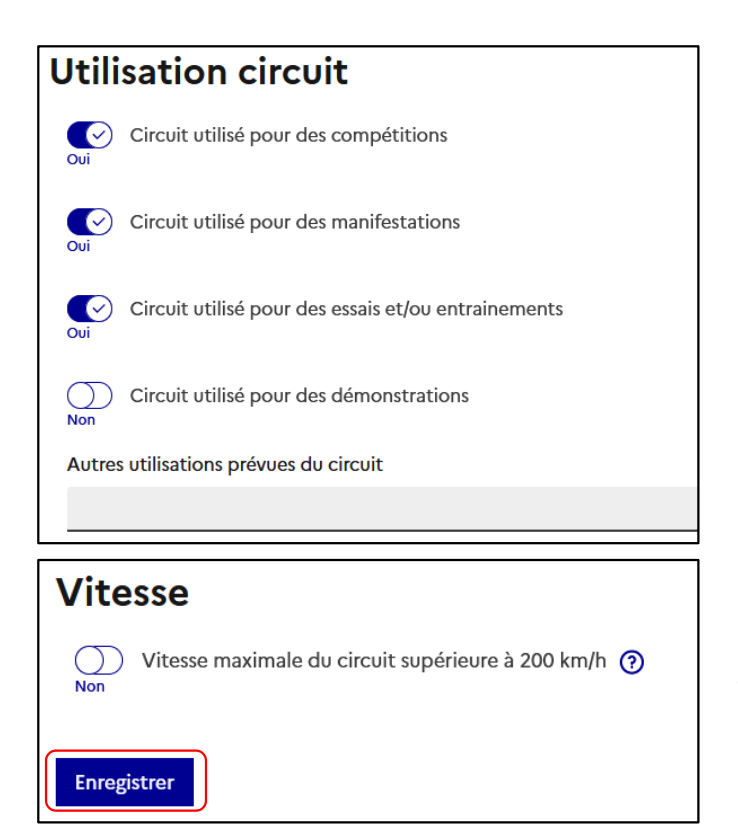

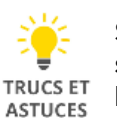

**Sélectionner toutes les utilisations souhaitées sur le circuit et si besoin saisir les utilisations supplémentaires.**

Tant que le dossier n'es pas envoyé pour "Instruction", le formulaire peut être modifié.

## **3 – Onglet "Détail de l'homologation"**

Cet onglet retrac les informations précédemment complétées dans le formulaire.

Le bouton "Modifier" permet d'effectuer des modifications dans le formulaire précédemment complété.

#### **4 – Onglet "Cartographie"**

Le circuit n'ayant aucune emprise sur la voie publique, il est demandé uniquement de tracer la zone où se situe le circuit.

#### **Conformément à la réglementation, un plan du circuit devra être fourni en pièce jointe. TRUCS ET ASTUCES**

- 1 : Cliquer sur "Créer une zone"
- 2 : Cliquer gauche (sur la souris) sur la cartographie, le long du circuit
- 3 : Enregistrer la zone en cliquant sur le bouton "Enregistrer le parcours"

### Enregister après chaque modification ou ajout

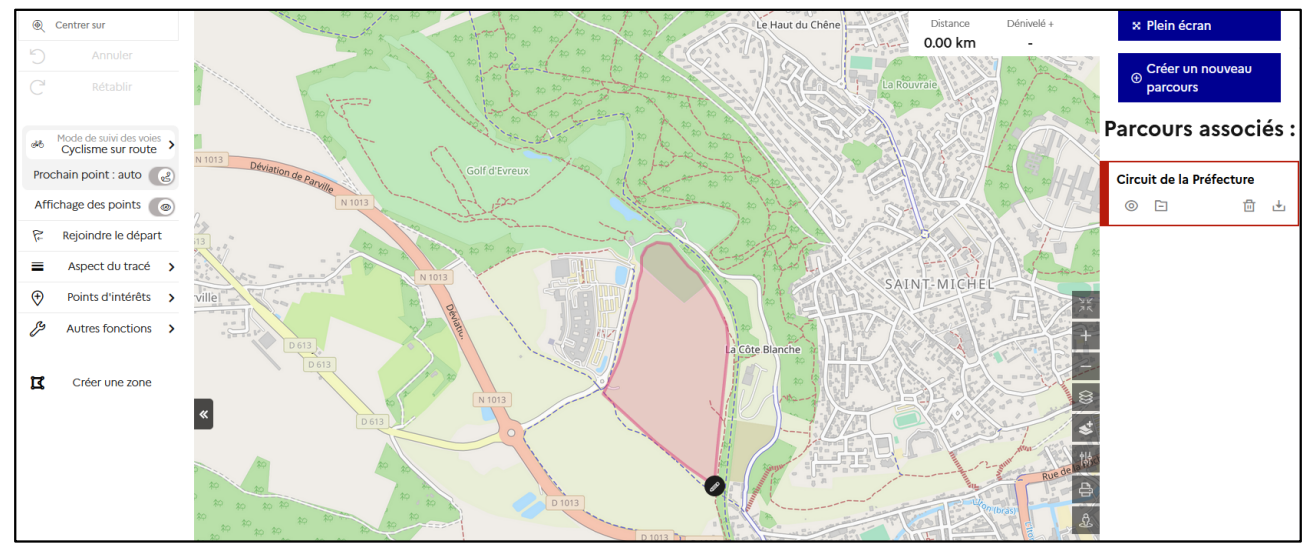

#### **5 – Onglet "Natura 2000"**

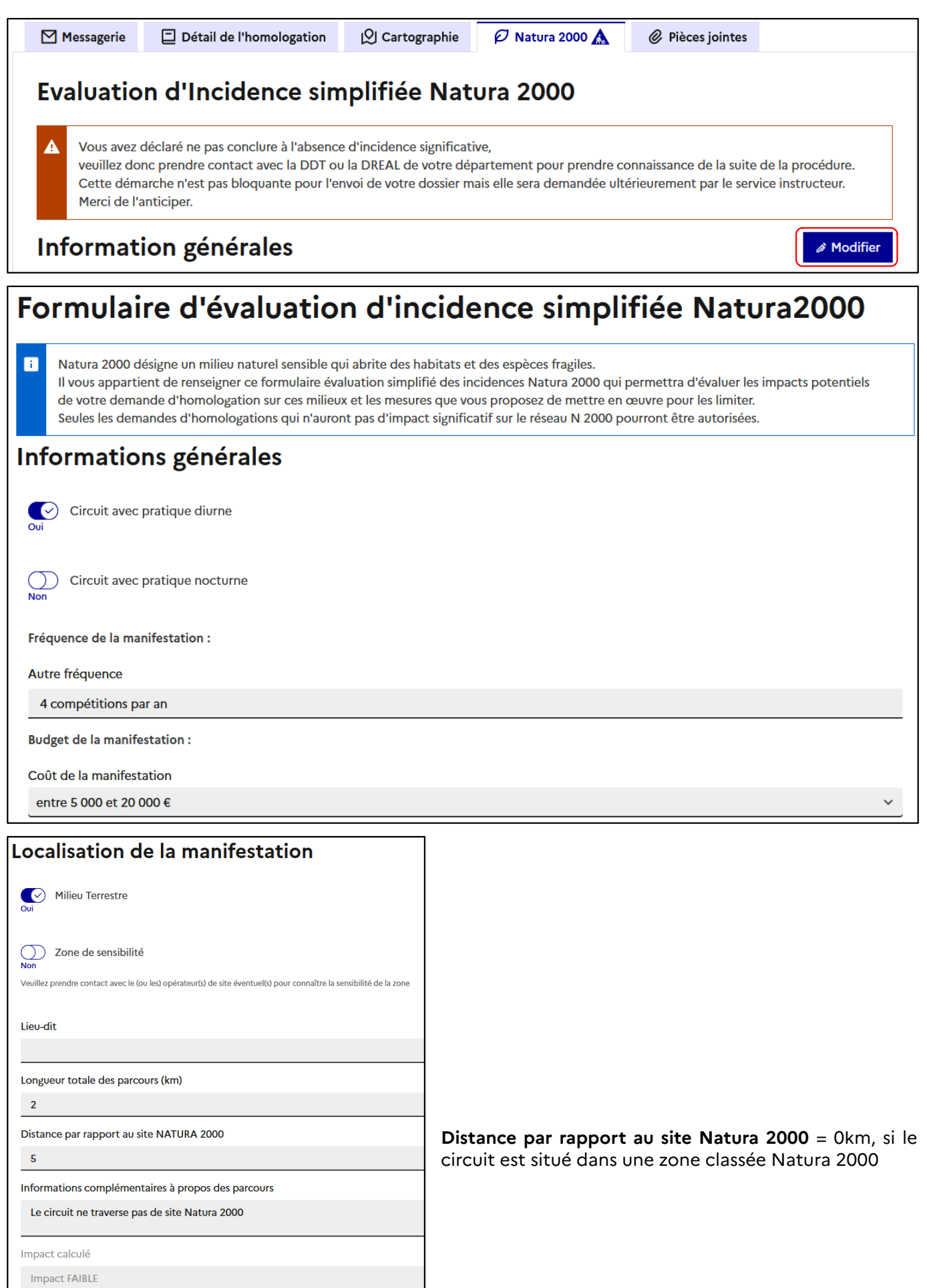

#### **Incidences potentielles**

Si le circuit se situe dans une zone classée Natura 2000, cliquer sur "Consulter des mesures de réductions envisageables" et saisir les mesures engagées.

Si le circuit ne se situe pas dans une zone classée Natura 2000, cliquer sur "Sans objet / non concerné".

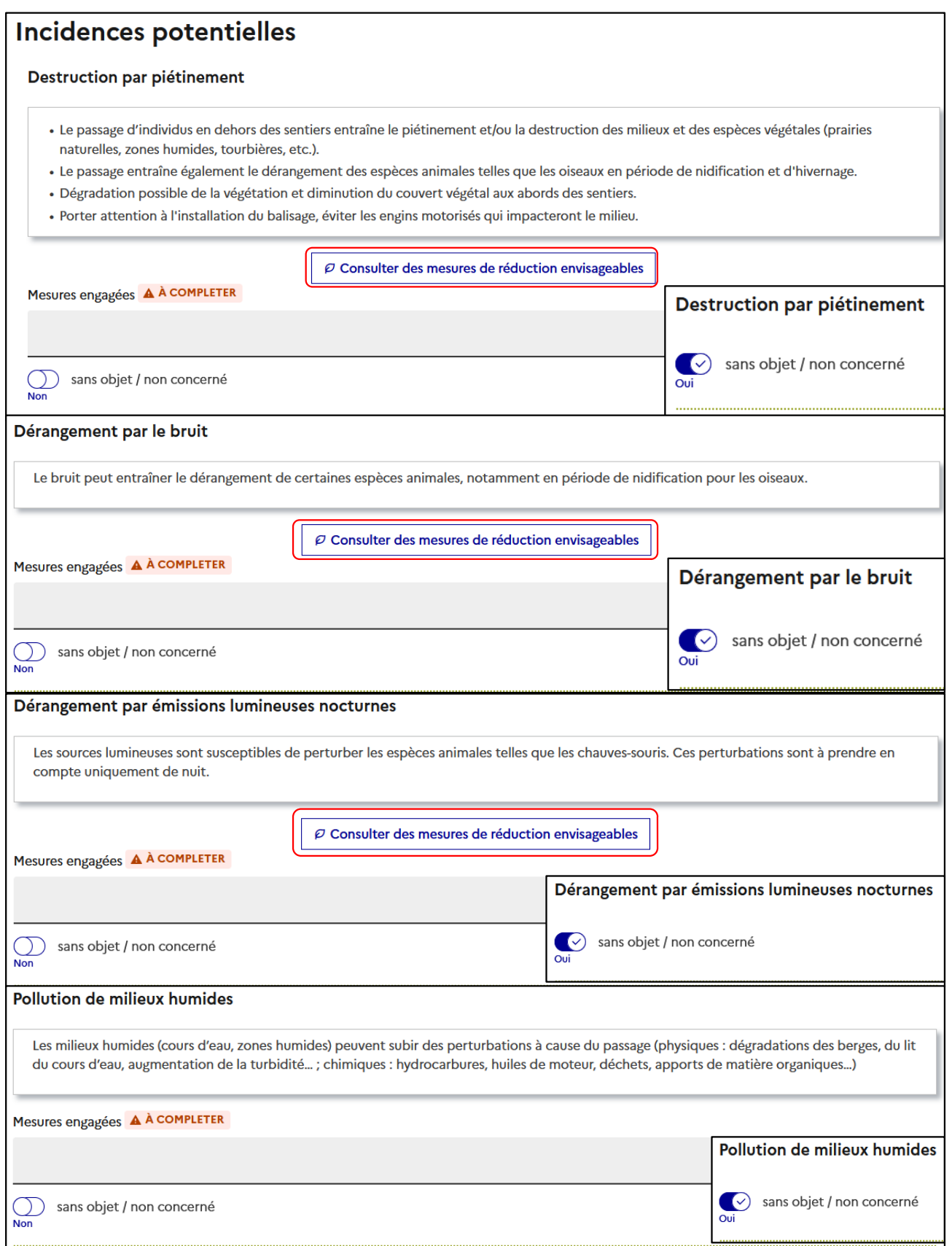

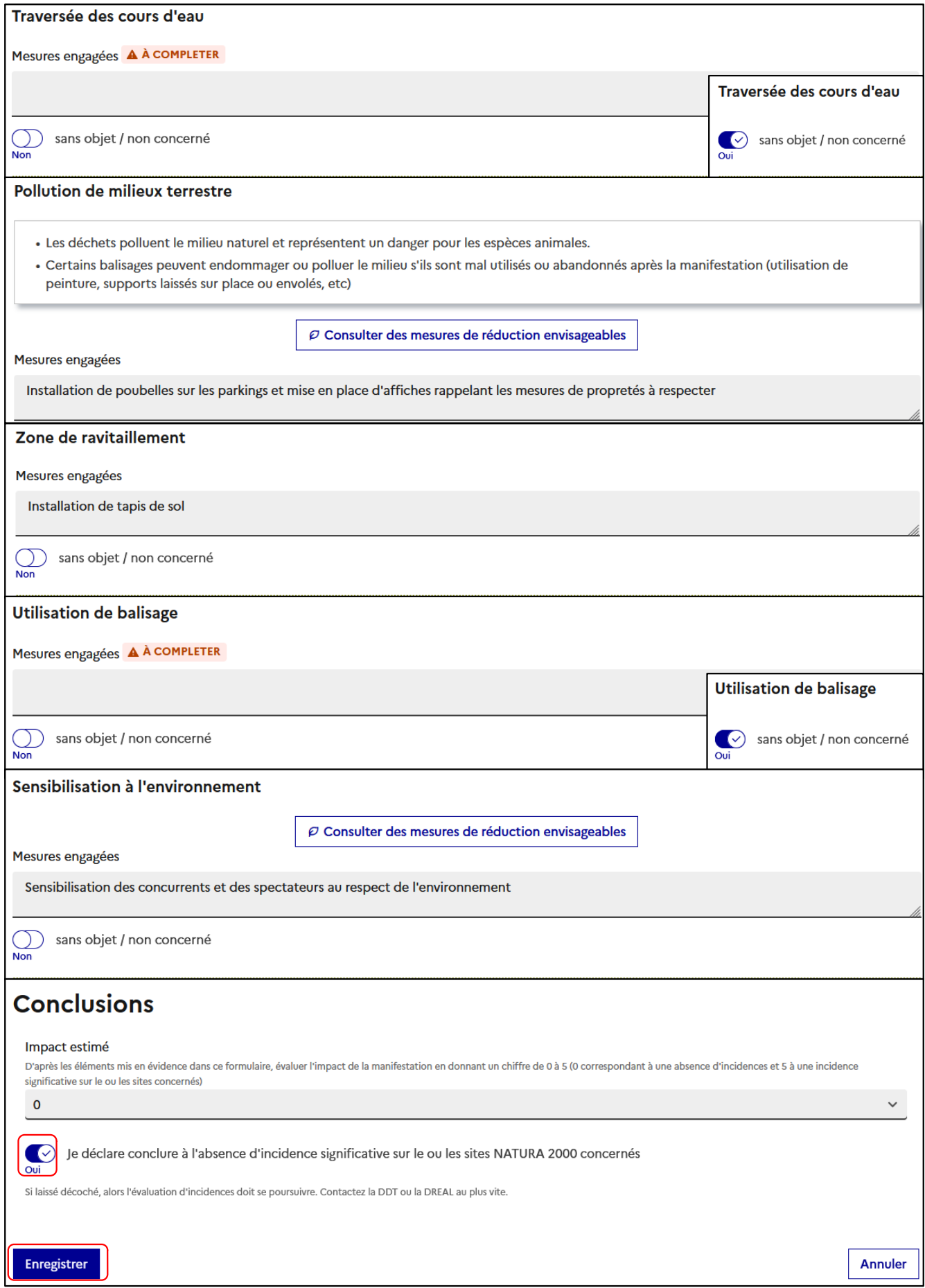

Une fois le formulaire complété, cliquer sur "Enregistrer".

#### **6 – Onglet "Pièces jointes"**

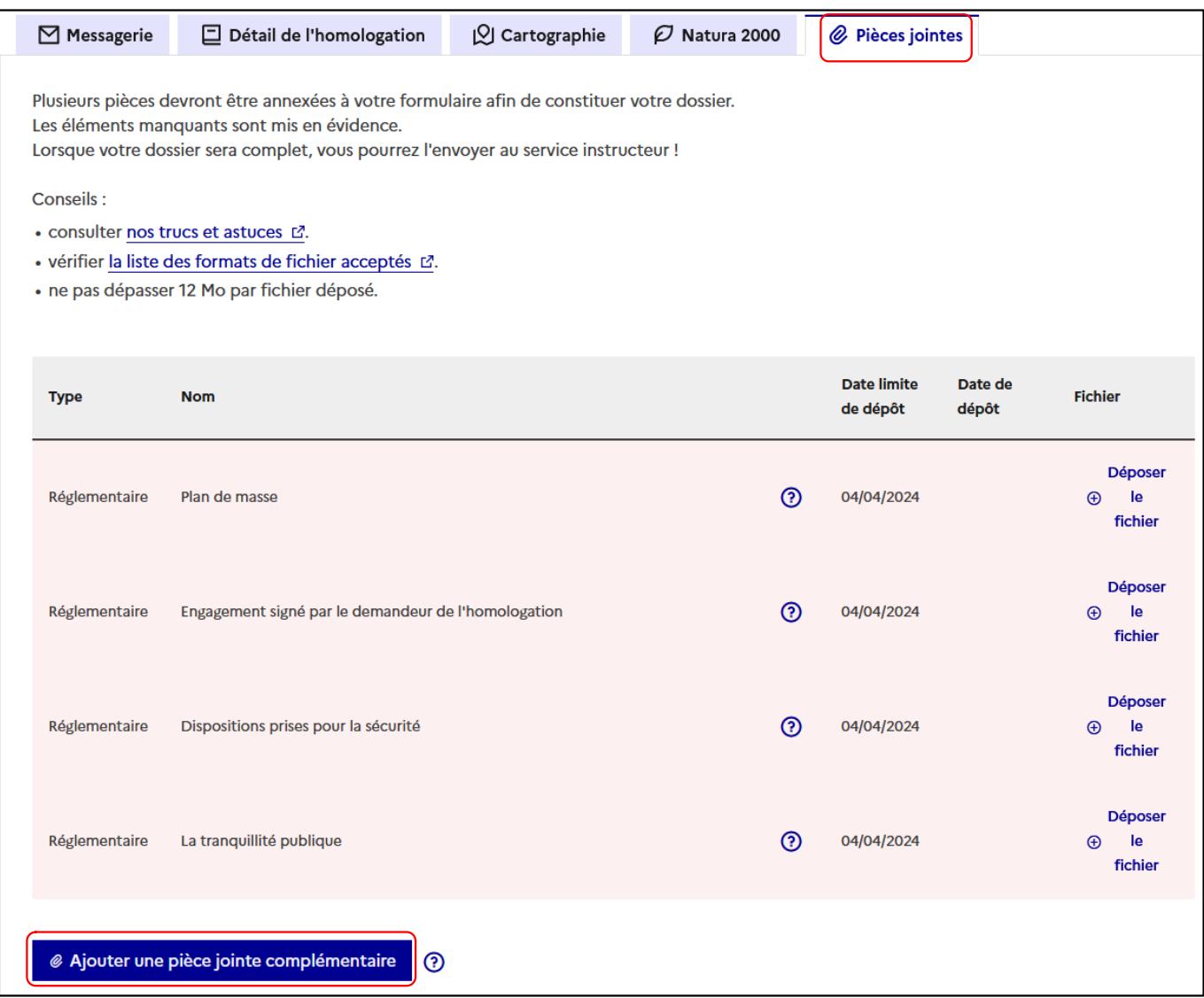

Pour ajouter un document qui ne figure pas dans la liste, cliquer sur "Ajouter une pièce jointe complémentaire".

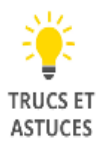

### **Un seul fichier peut être déposé pour chaque document.**

**Une fois le dossier envoyé, il n'est plus possible de modifier ou de transmettre des documents. Il faut demander au service instructeur "d'ouvrir" une nouvelle ligne pour pouvoir déposer le document.**

Une fois l'évalution d'incidence Natura 2000 complétée et les pièces jointes inséréres, la dernière action requise est l'envoi du dossier.

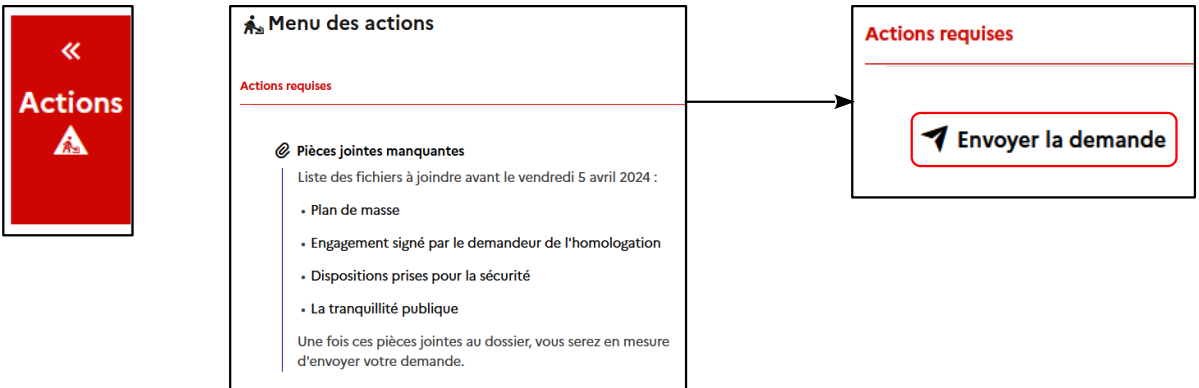

# **1 Demander l'instruction:**

Votre dossier va être transmis au service instructeur des départements : (?)  $\rightarrow$  27 - Eure

Dépôt et envoi du dossier au service instructeur

Un accusé de réception va vous être envoyé par courriel. Si vous ne le recevez pas dans la prochaine heure, veuillez consulter votre tableau de bord puis éventuellement prendre contact avec votre service instructeur. Une fois votre dossier transmis vous serez redirigé sur une page qui affichera l'état d'avancement de votre dossier. L'étape "Demande envoyée" doit apparaître en vert.

Je valide mon dossier et je souhaite le transmettre au service instructeur maintenant.

Dossier de la demande d'homologation envoyé au service instructeur.

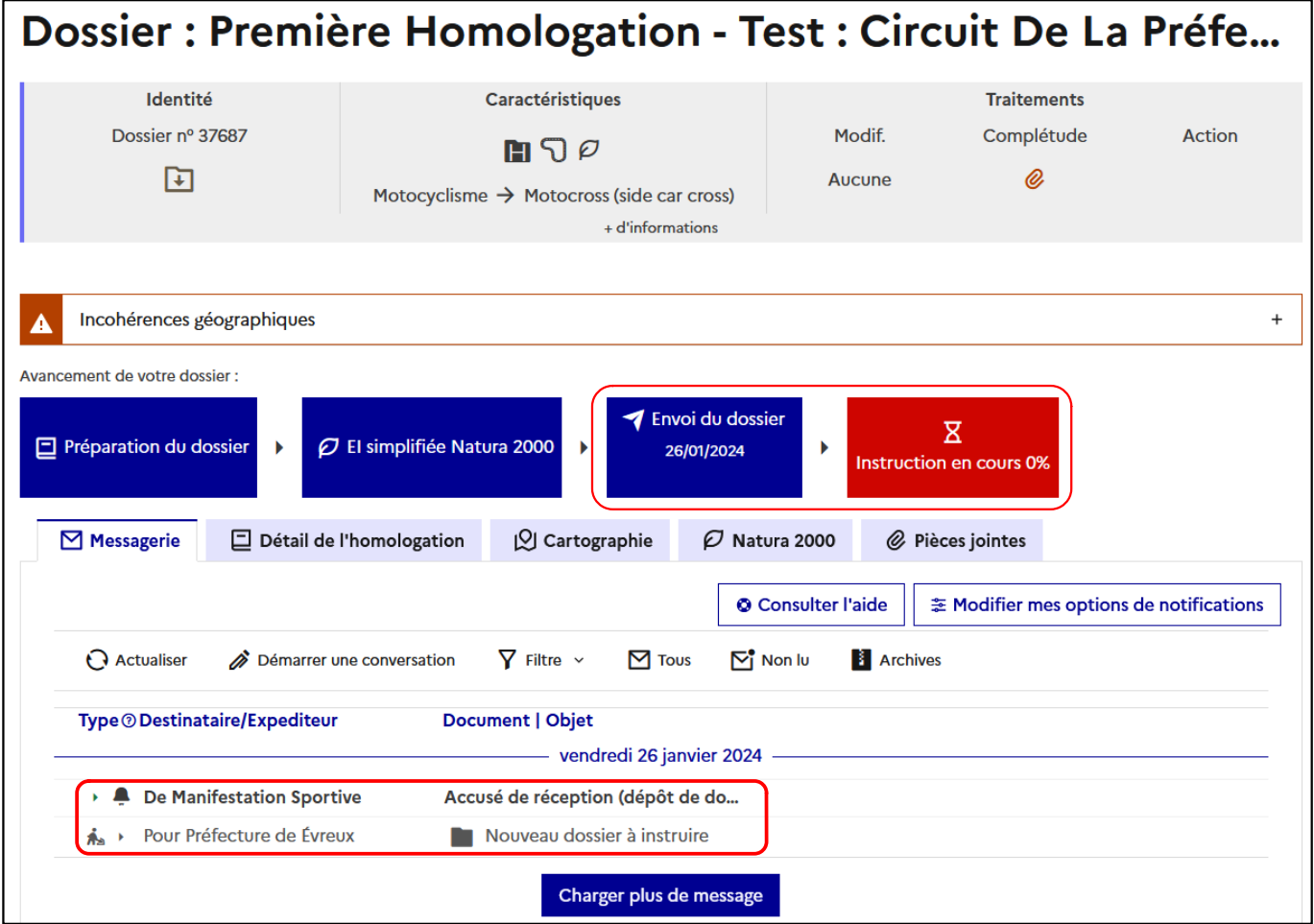

## **II – INSTRUCTION DU DOSSIER**

#### **1 – Suivi de l'instruction**

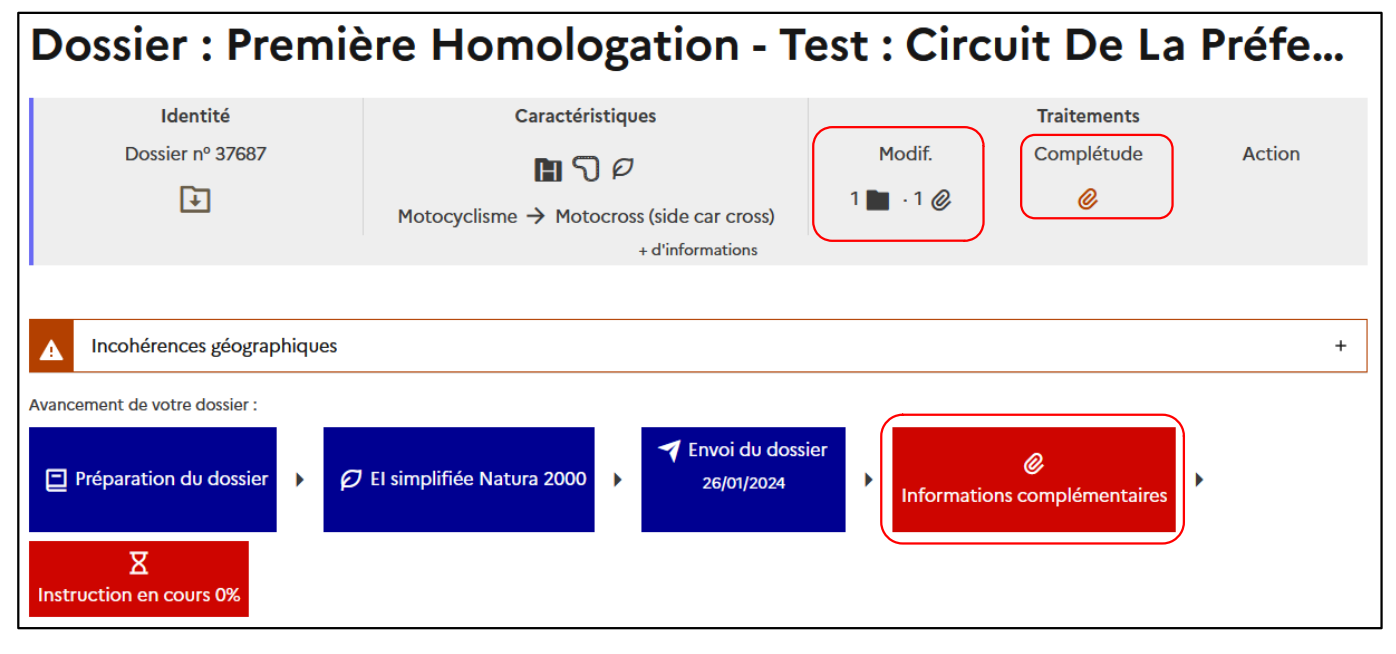

#### **2 – Modification du dossier**

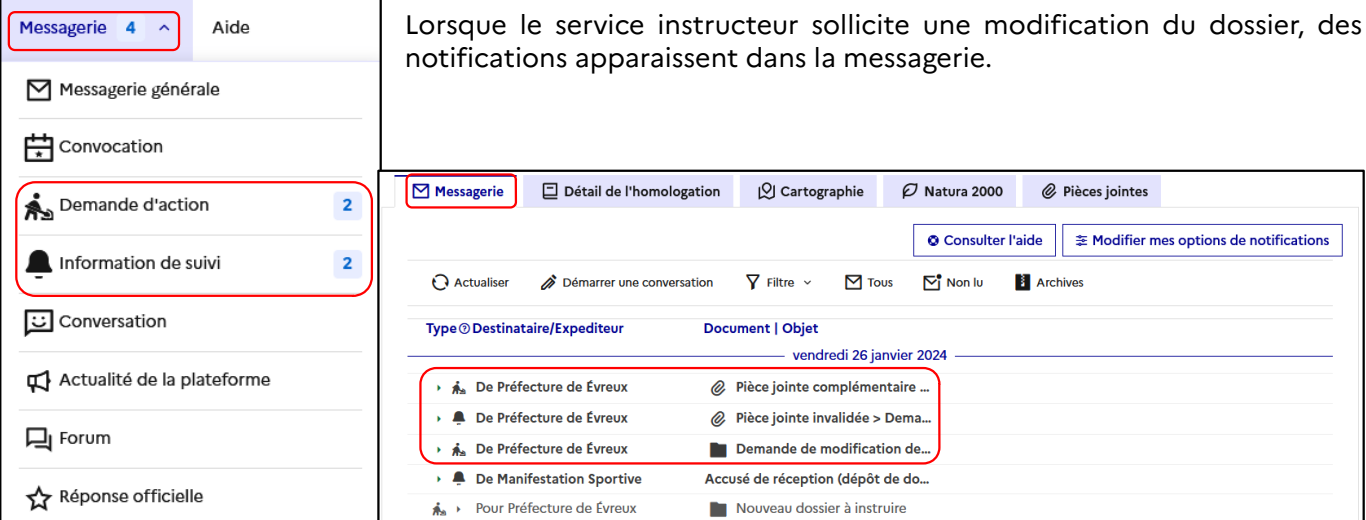

#### **Modification du formulaire**

Cliquer sur l'action "Modification de formulaire" dans le bloc "Actions" + "Actions requises".

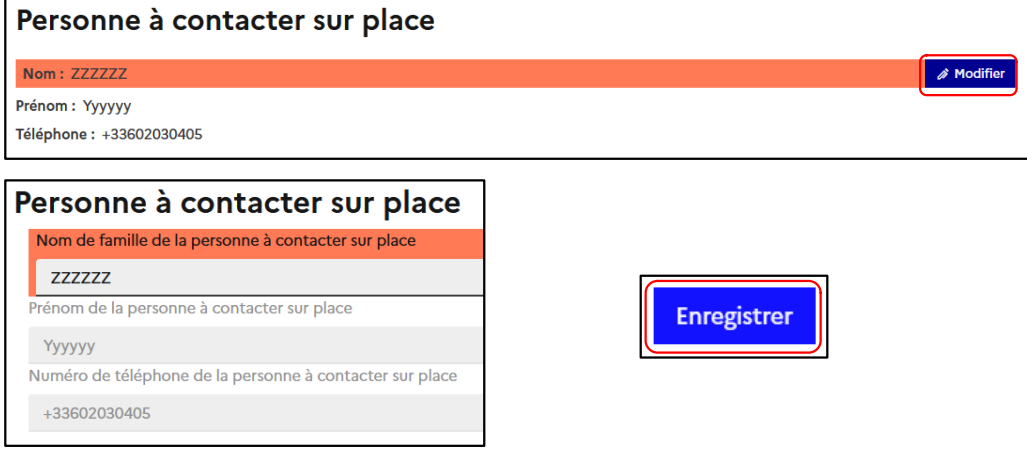

### **Modification des pièces jointes**

Cliquer sur l'action "Modification de pièce jointe demandée" dans le bloc "Actions" + "Actions requises".

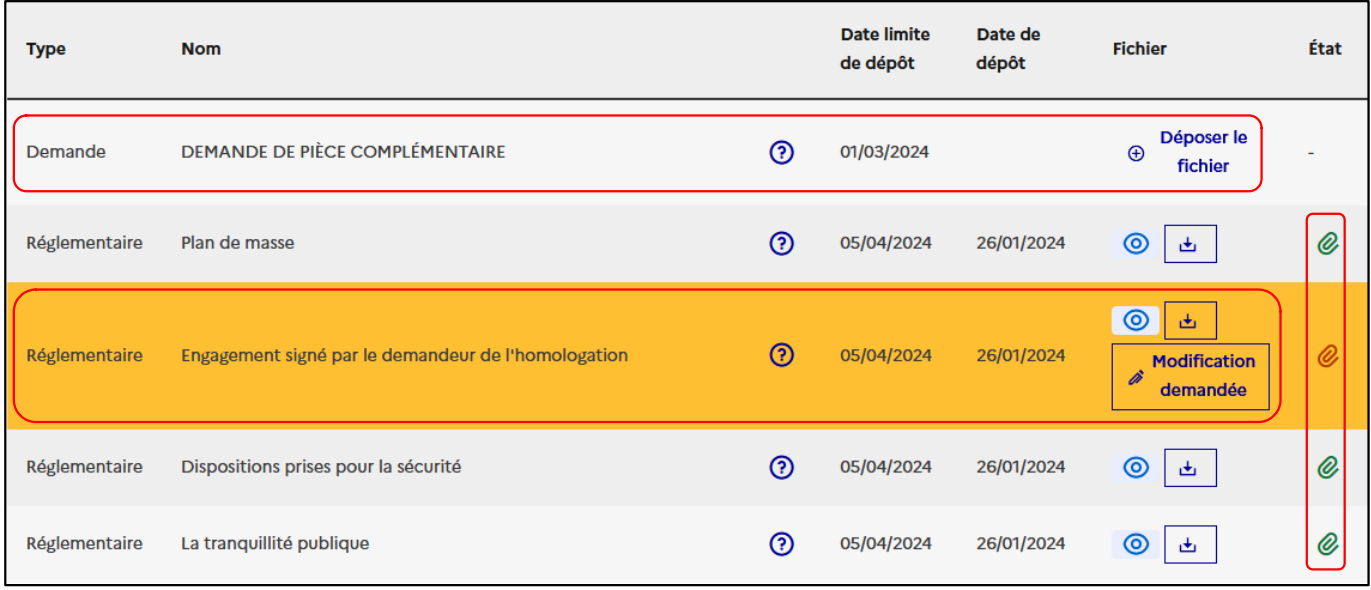

Le type "Demande" signifie que le service instructeur sollicite un document complémentaire.

Les trombonnes verts indiques que les documents sont validés par le service instructeur.

La ligne jaune indique le document à modifier/remplacer.

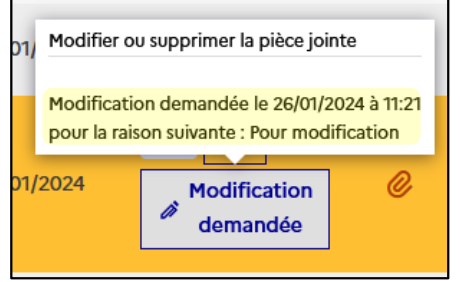

Enregistrer

Placer le curseur sur "Modification demandée" pour voir le motif de la demande de modification.

### **3 – Ajustement de la date de début d'homologation**

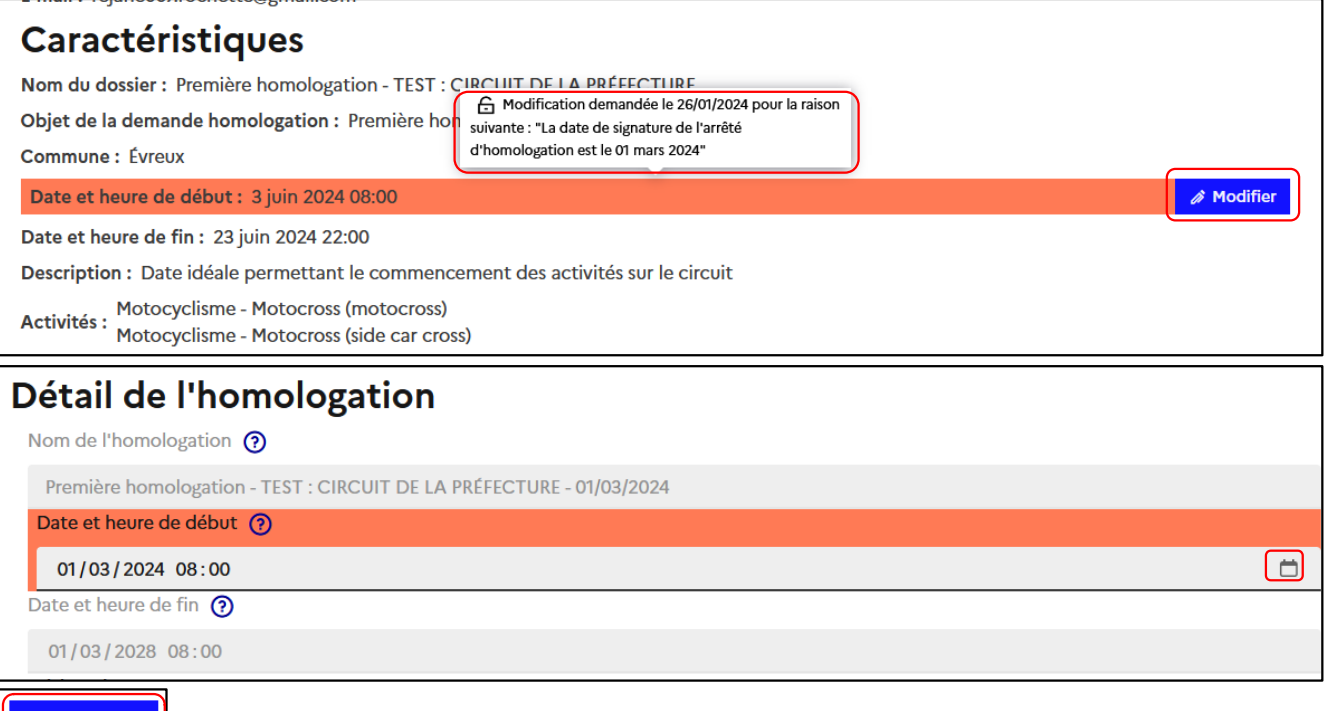

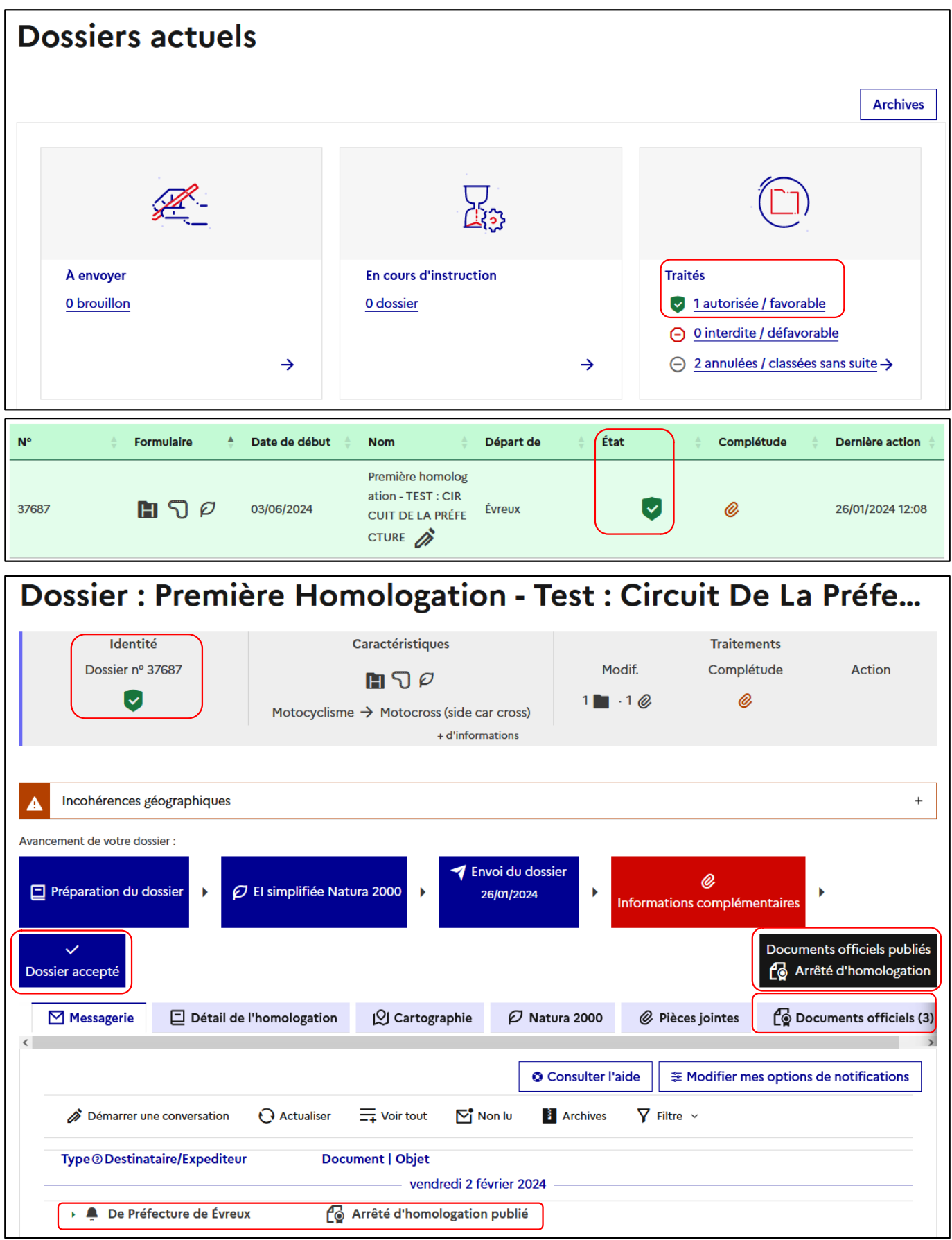